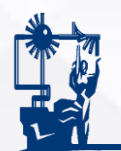

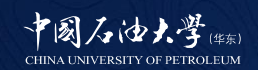

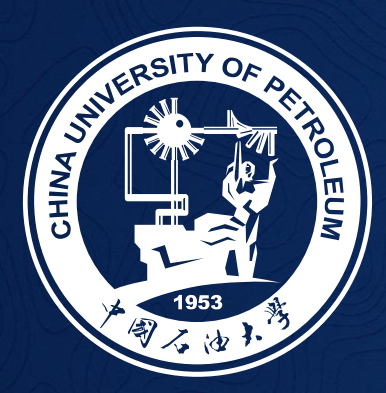

# 实验教学管理系统 使用说明

2023年1月16日

1

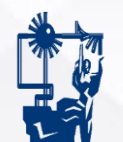

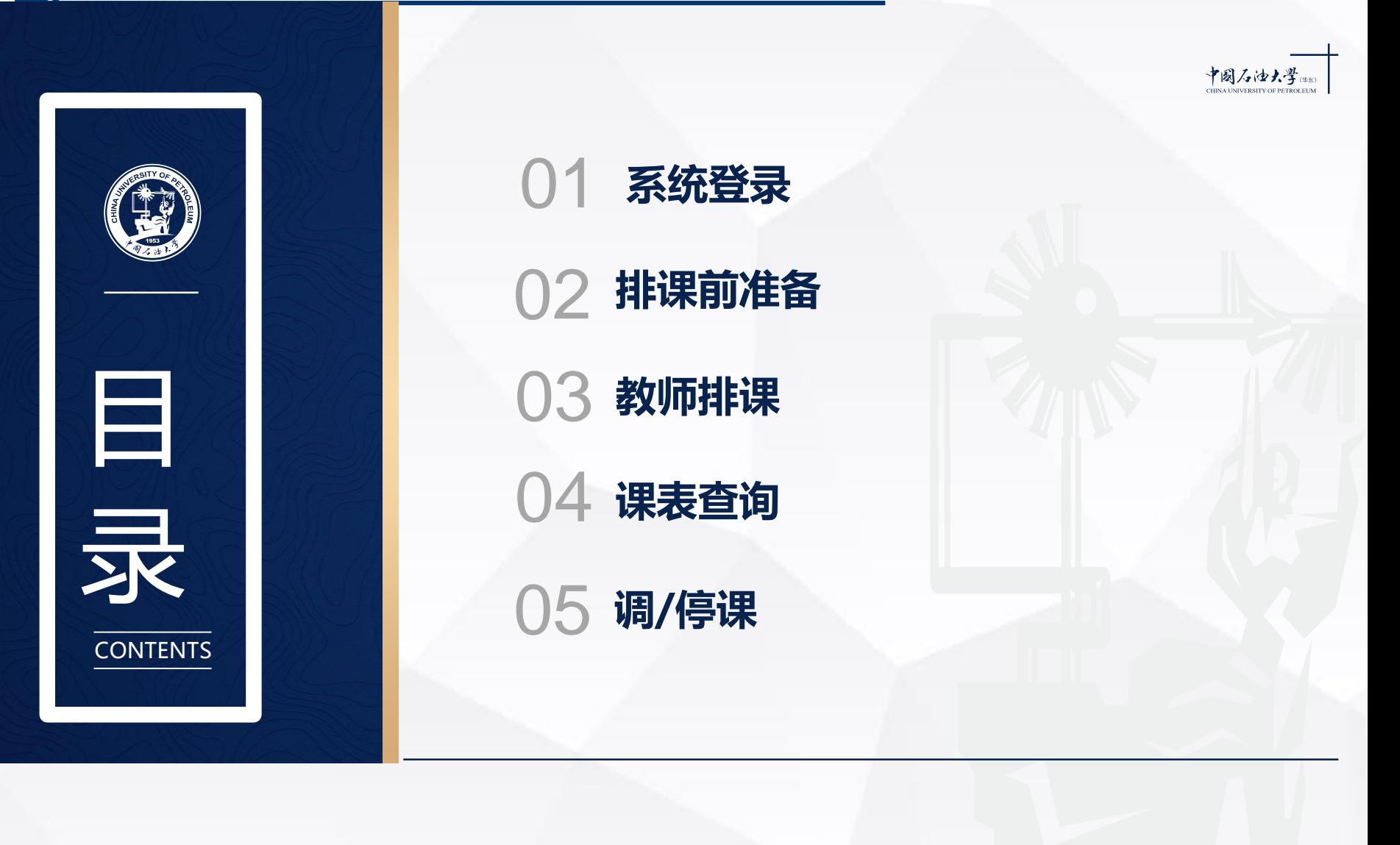

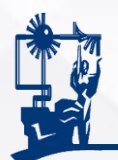

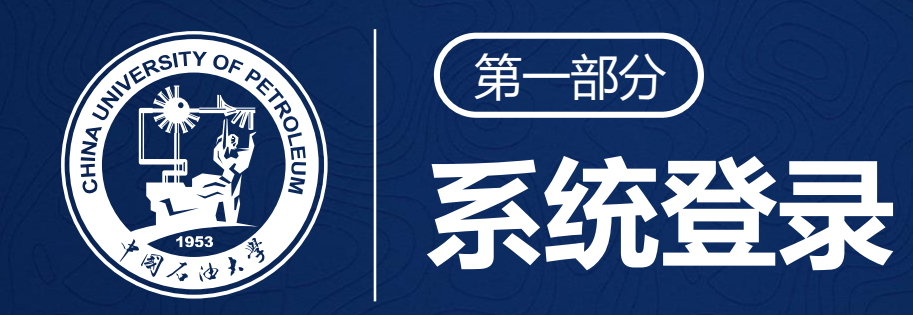

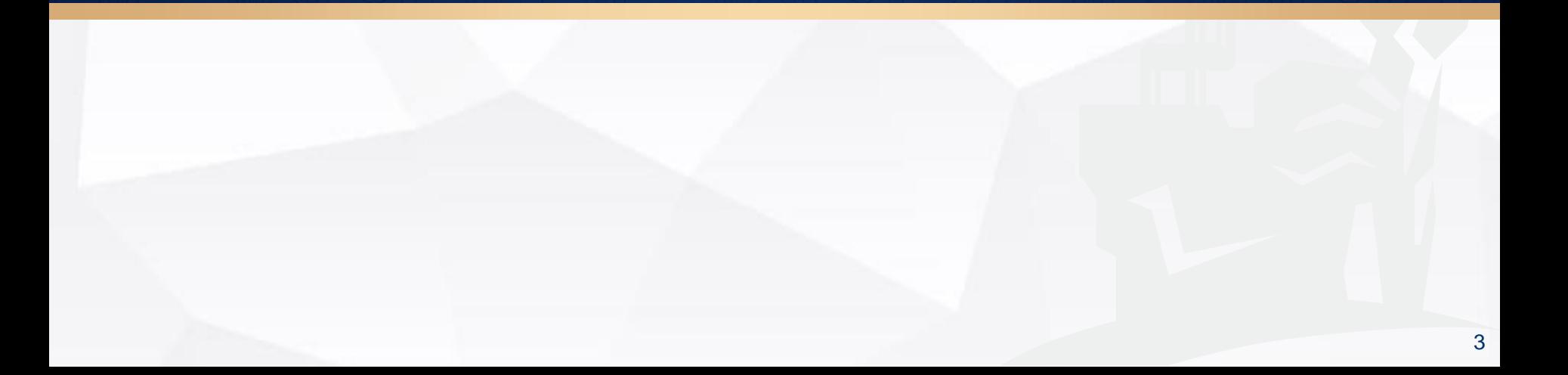

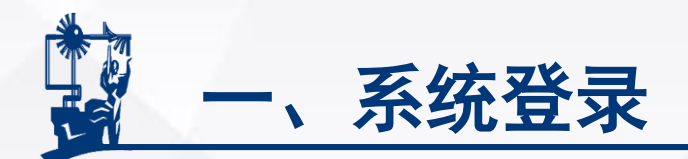

### 登录方法:数字石大→教学应用→实验教学管理系统

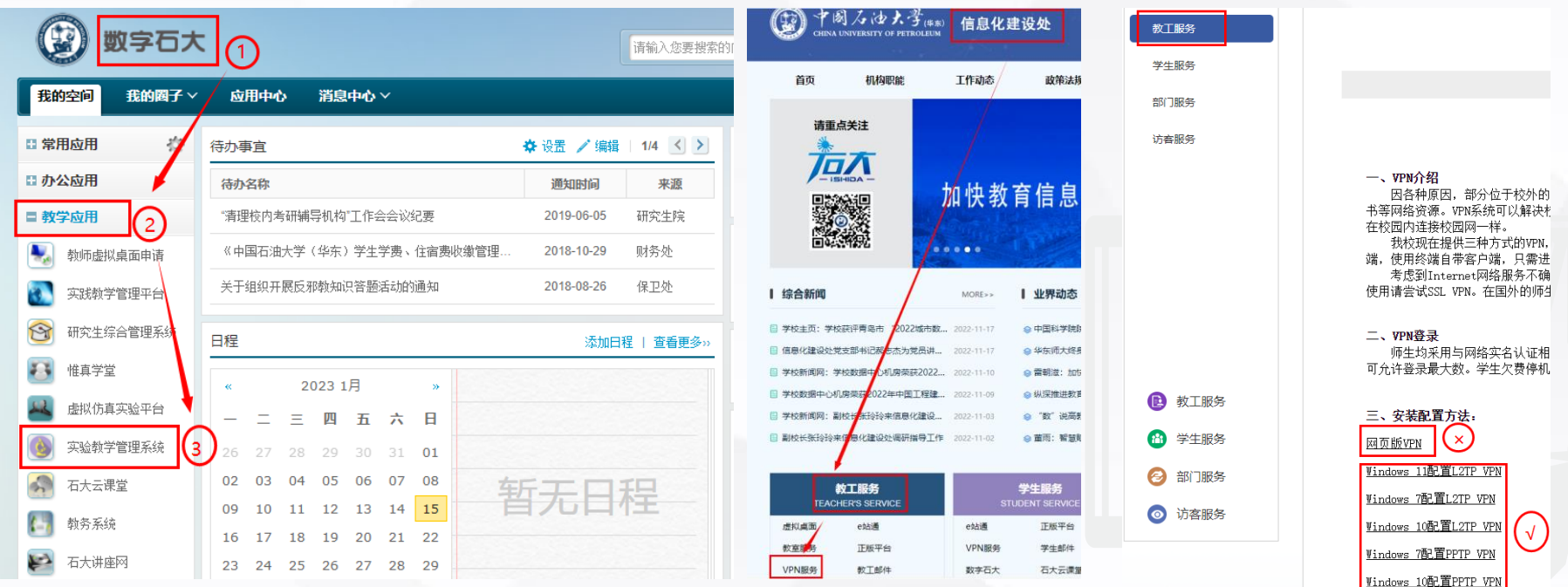

### 注意: 校外登录系统须安装Windows版VPN, 网络版VPN不能正常显示。

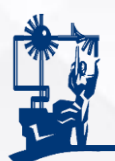

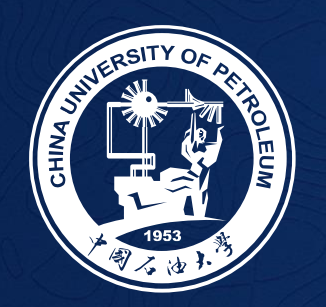

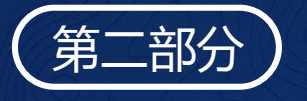

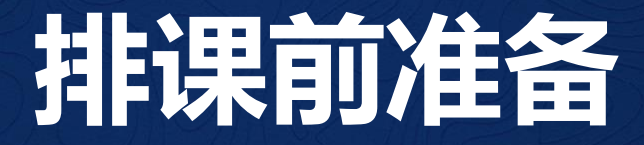

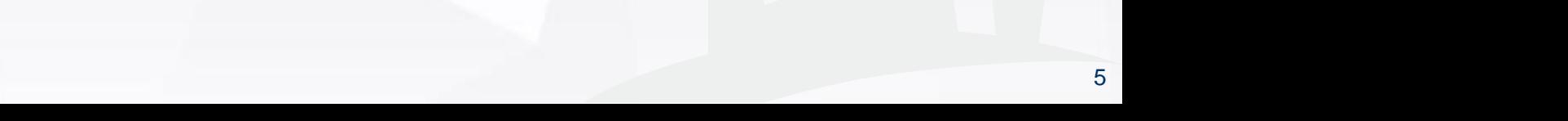

二、排课前准备

### 1、院教学秘书:对照培养方案审核教学任务、任课教师及实验学 时,如有错误或遗漏,到教务系统修改。

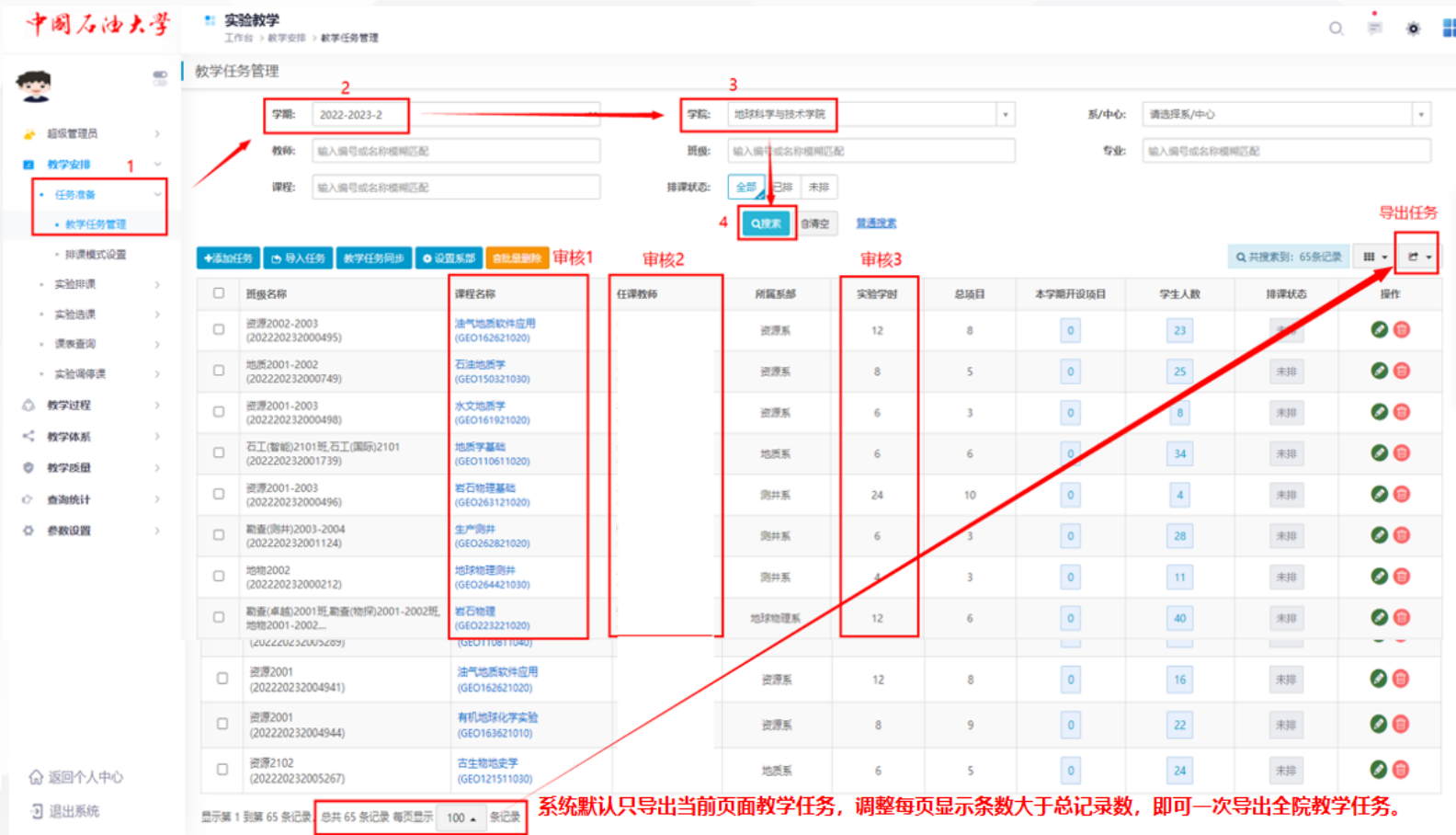

注意:在教务系统录入教学安排表时务必录入实验学时及实验教师, 长学时实验建议按以往做法在教务系统排课。

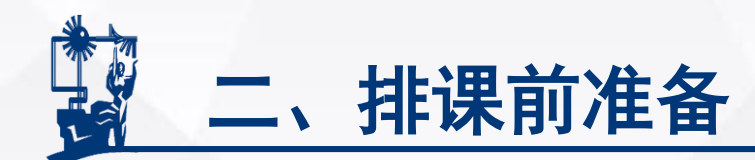

### 2、系/中心实验教学负责人——(1)设置系部

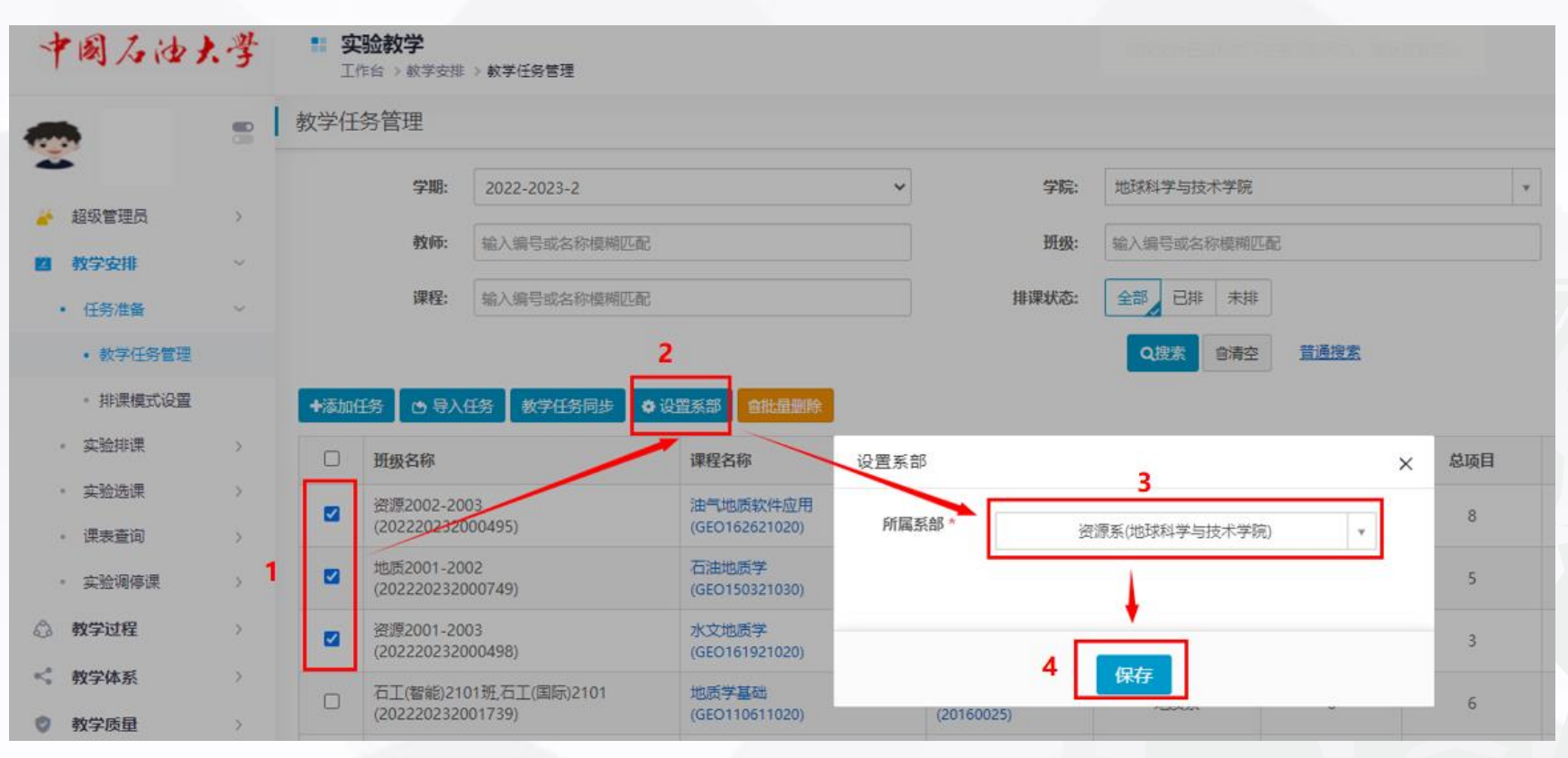

注意:系/中心实验教学负责人需统筹考虑实验室、上课教师、全系 实验课程,确保课程之间不发生冲突。督促、帮助教师按时 完成排课工作。

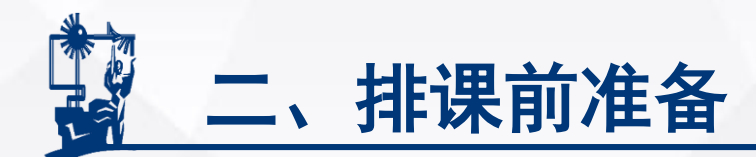

### 2、系/中心实验教学负责人——(2)对照教学大纲审核实验总项目数

### ◆总项目数缺少或为0时,需要到项目库中将课程与项目绑定。为此,首先 拷贝课程编号,之后再到项目库。

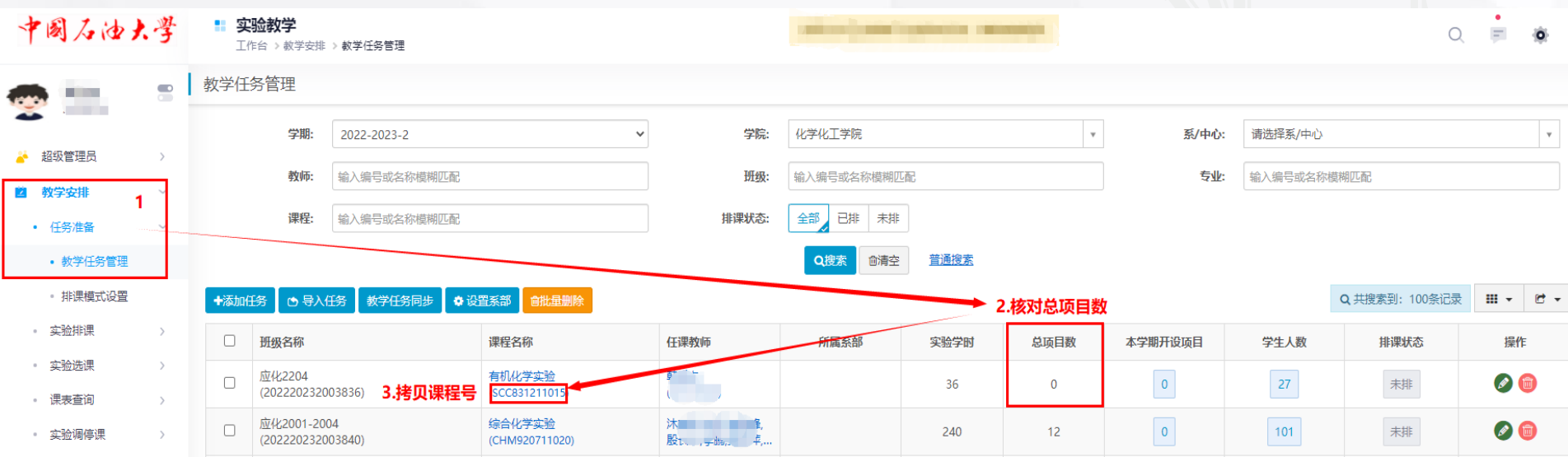

注意: 只拷贝课程编号,不要拷贝括号和课程名称。

## 二、排课前准备 2、系/中心实验教学负责人——(2)对照教学大纲审核实验总项目数

◆添加网页标签:为方便操作,可添加新的网页标签,方法如下:

![](_page_8_Picture_21.jpeg)

![](_page_9_Picture_0.jpeg)

2、系/中心实验教学负责人——(2)对照教学大纲审核实验总项目数

### ◆ 在项目库中查找缺少的实验项目

![](_page_9_Figure_3.jpeg)

注意: 如果项目库中找不到实验项目,需要由实验教学负责人新增实 验项目,再按步骤绑定课程。

![](_page_10_Picture_0.jpeg)

### 2、系/中心实验教学负责人——(2)对照教学大纲审核实验总项目数

### ◆绑定课程:将拷贝的课程编号粘贴在附加课程处,保存。

![](_page_10_Picture_22.jpeg)

![](_page_11_Picture_0.jpeg)

### 、系/中心实验教学负责人——(3)设置本学期开设项目

![](_page_11_Picture_17.jpeg)

![](_page_12_Picture_0.jpeg)

![](_page_12_Picture_1.jpeg)

![](_page_12_Picture_2.jpeg)

![](_page_12_Picture_3.jpeg)

![](_page_12_Picture_4.jpeg)

![](_page_13_Picture_0.jpeg)

### 五种排课方式:

### 【常规排课】【按项目排课】【导入课表】【实验选课】【同步教务课表】 分别适合不同情况,教师可选择一种排课方式。

![](_page_13_Figure_3.jpeg)

![](_page_14_Picture_0.jpeg)

### 1、常规排课:和以前排课模式相似,易操作,可按绝对时间排课,但需要 通过查询学生课表或和学生沟通确认上课时间,建议使用。

![](_page_14_Picture_20.jpeg)

![](_page_15_Picture_0.jpeg)

![](_page_15_Picture_7.jpeg)

![](_page_16_Picture_0.jpeg)

### 2、按项目排课:简单易操作,可查询学生空闲时间(建议再和学生沟通确 认,确保排课无误),只能按节次排课,建议使用。

![](_page_16_Figure_2.jpeg)

![](_page_17_Picture_0.jpeg)

3、导入课表:教师按传统做法确定实验课表,填在下载的模板中,导入系 统。但是模板中的相关数据必须与系统数据一致。

![](_page_17_Figure_2.jpeg)

![](_page_18_Picture_0.jpeg)

中国<br>雲山町

 $\begin{array}{c}\n\bullet \\
\bullet \\
\bullet \\
\hline\n\end{array}$ 

### 4、实验选课:适合全校公选实验课,操作复杂。

![](_page_18_Picture_19.jpeg)

![](_page_19_Picture_0.jpeg)

![](_page_20_Picture_0.jpeg)

![](_page_20_Picture_1.jpeg)

![](_page_20_Picture_2.jpeg)

![](_page_21_Picture_0.jpeg)

### 1、系统查询:可查询实验课表、本学期理论课表、本学期教学总课表

![](_page_21_Picture_18.jpeg)

#### 学生上课名单:

![](_page_21_Picture_19.jpeg)

![](_page_22_Picture_0.jpeg)

2、微信课表查询:石油大学公众号→教务信息→微查询→ 教师课表 学生课表

![](_page_22_Figure_2.jpeg)

注意: 给学生强调按时间排课的实验以课程名称前的上课时间为准。 实验课程名称后有【实验】两字,与理论课以示区分。

![](_page_23_Picture_0.jpeg)

![](_page_23_Picture_1.jpeg)

![](_page_23_Picture_2.jpeg)

![](_page_24_Picture_0.jpeg)

### 1.教师发起调/停课申请

实践教学科。

![](_page_24_Picture_25.jpeg)

![](_page_25_Picture_0.jpeg)

### 2.系、院、校三级审批

![](_page_25_Picture_20.jpeg)

### **注意:**相关负责人须在当周及时完成下一周的调停课审批。

![](_page_26_Picture_0.jpeg)

![](_page_26_Picture_1.jpeg)

![](_page_26_Picture_2.jpeg)

# **欢迎各位老师提出宝贵意见 谢谢!**

### 联系人:尹玉芳 电话:86981896,QQ:40121117